# How to use Microsoft Teams

- Go to www.hwdsb.on.ca
- Click "students"

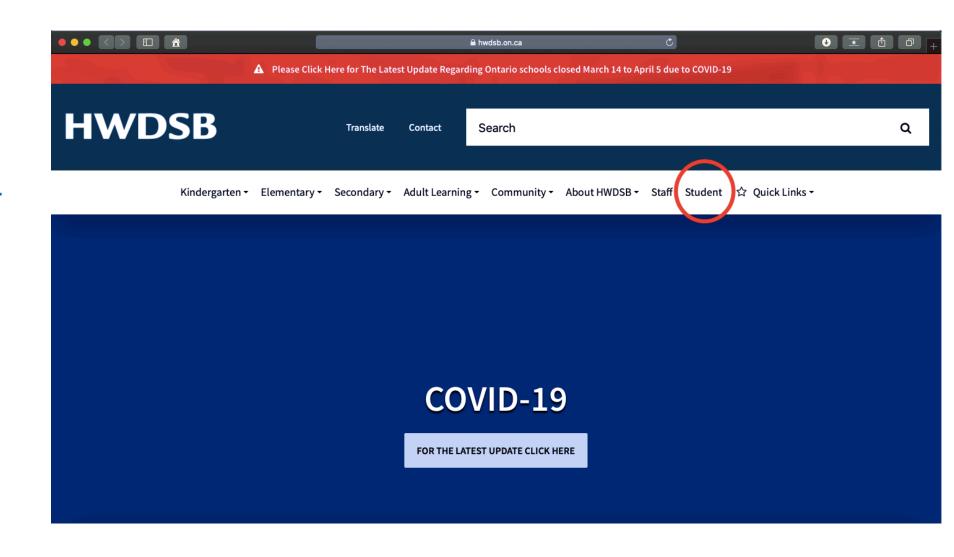

 Select "Outlook Email"

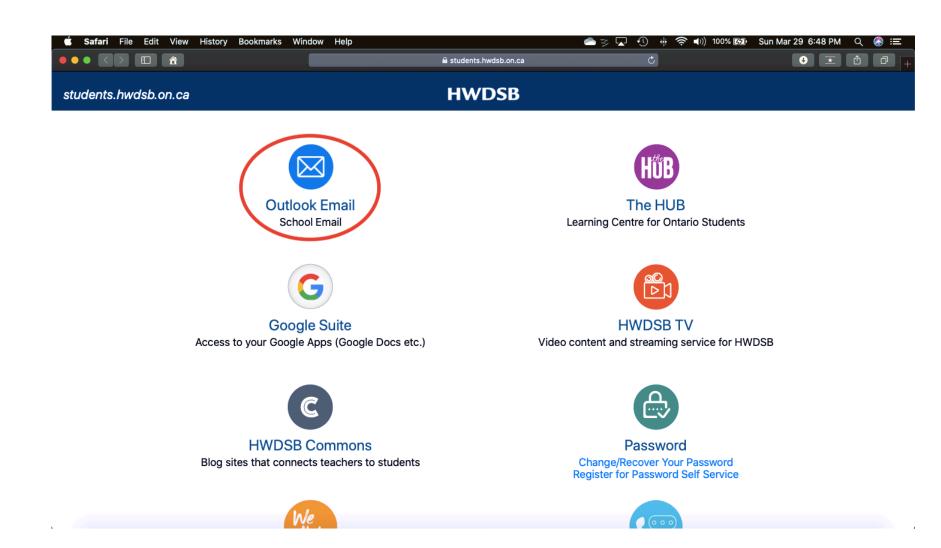

 Sign in with your @hwdsb.on.ca email.

• Enter your password after clicking "next".

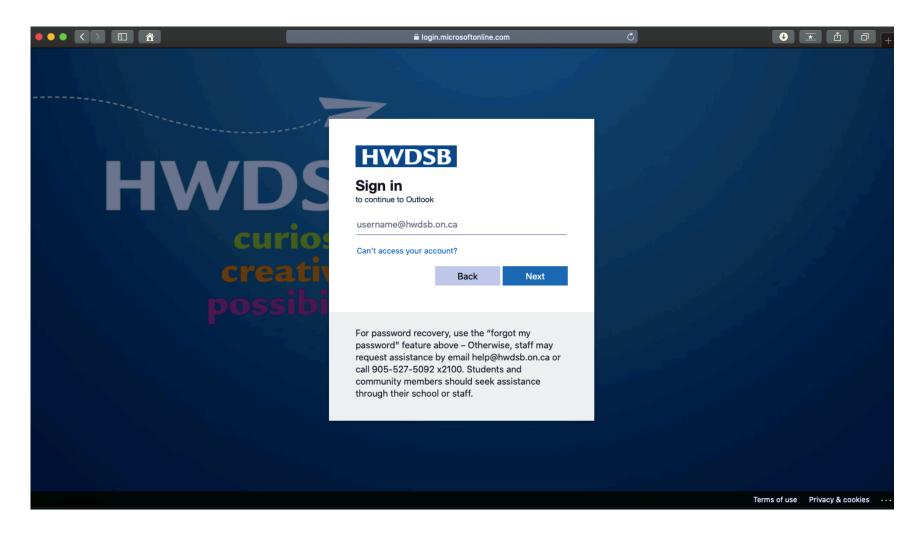

 Click the "waffle" or grid shape in the very top left corner of the page (beside the word OUTLOOK).

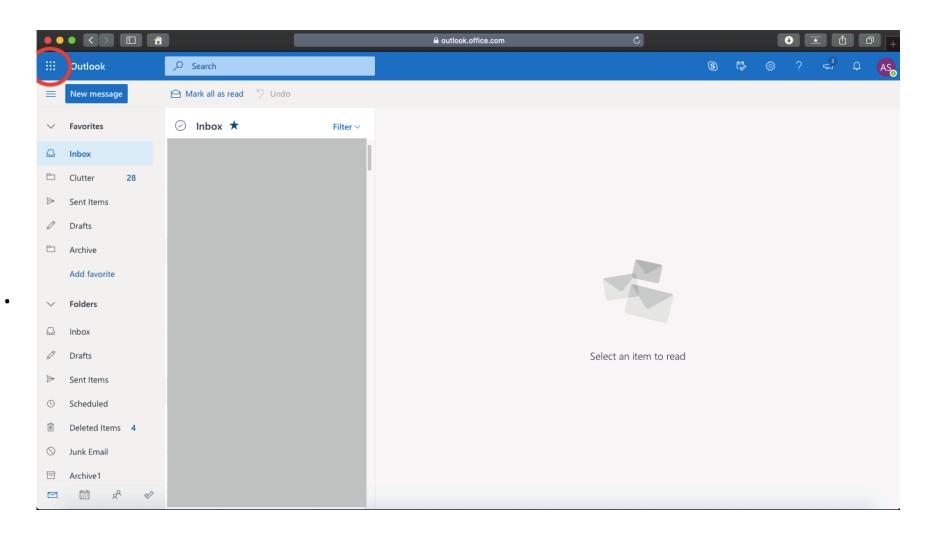

Select "Teams"

 You may need to relog in with your HWDSB email and password.

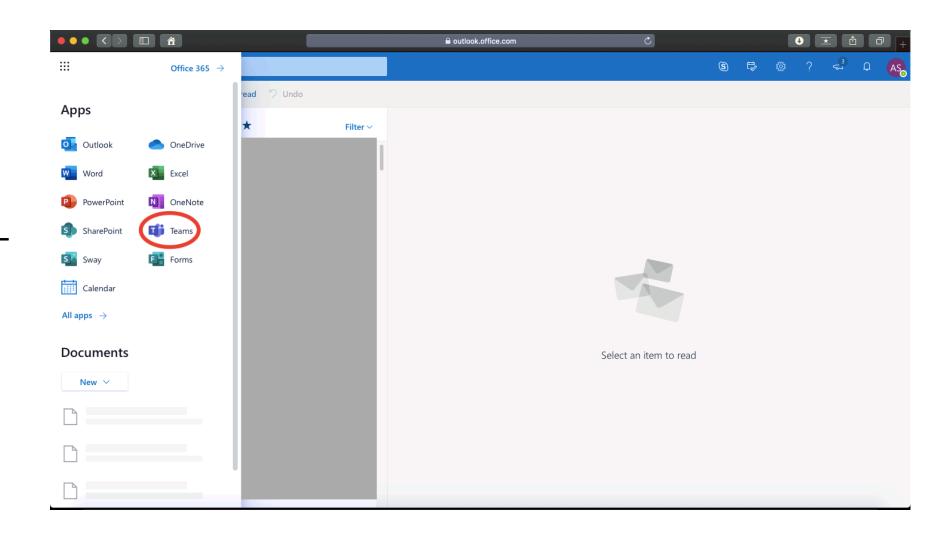

Select "Teams"

 You may need to relog in with your HWDSB email and password.

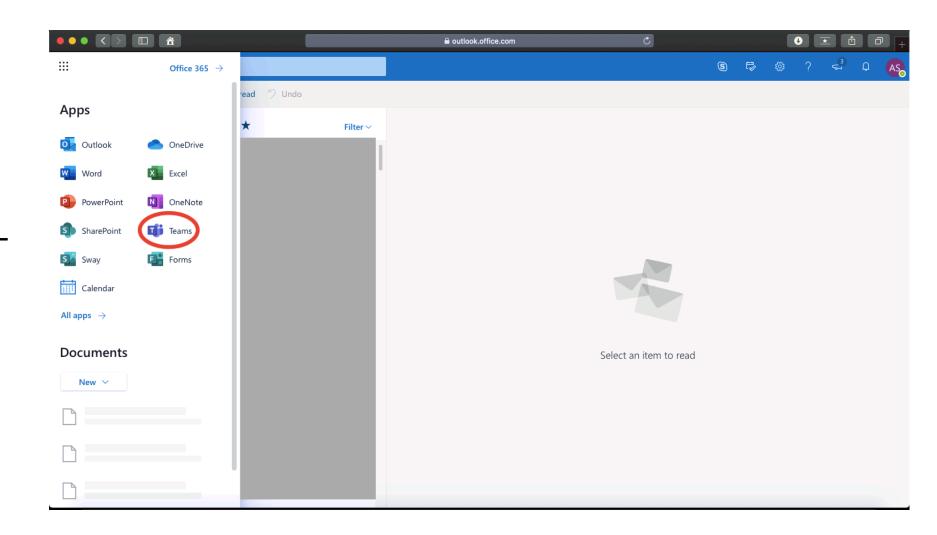

• Click the icon in the red circle.

 This will create a new chat space for you to connect with a specific person.

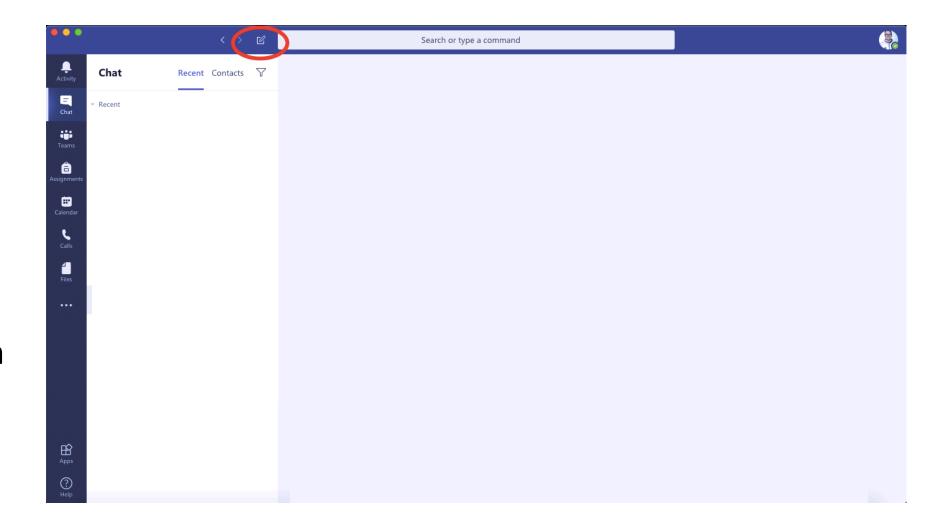

 In the RED BOX, type the email address of the teacher you would like to communicate with.

 Once it comes up, start typing below where it says, "Type a new message".

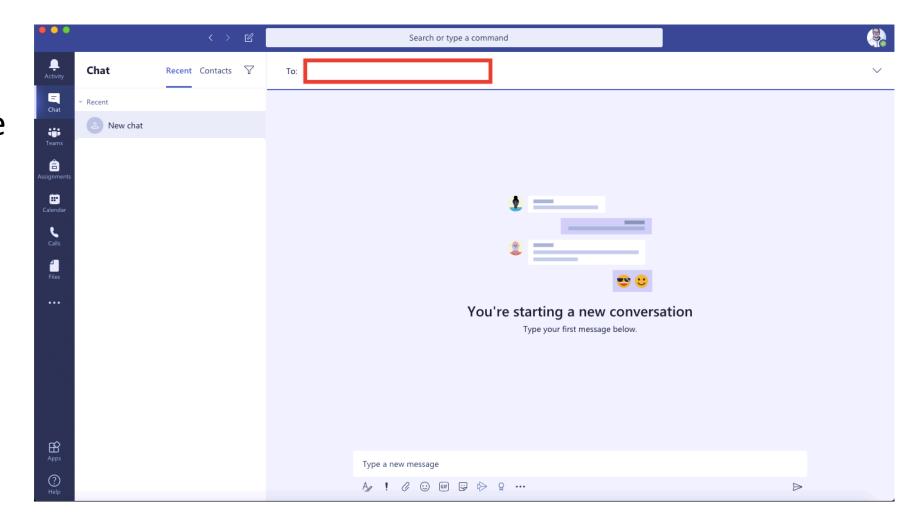

• Click the "Camera" or "Phone" to contact your teacher.

 You can also just type a message and wait for a reply. This acts as a chat room.

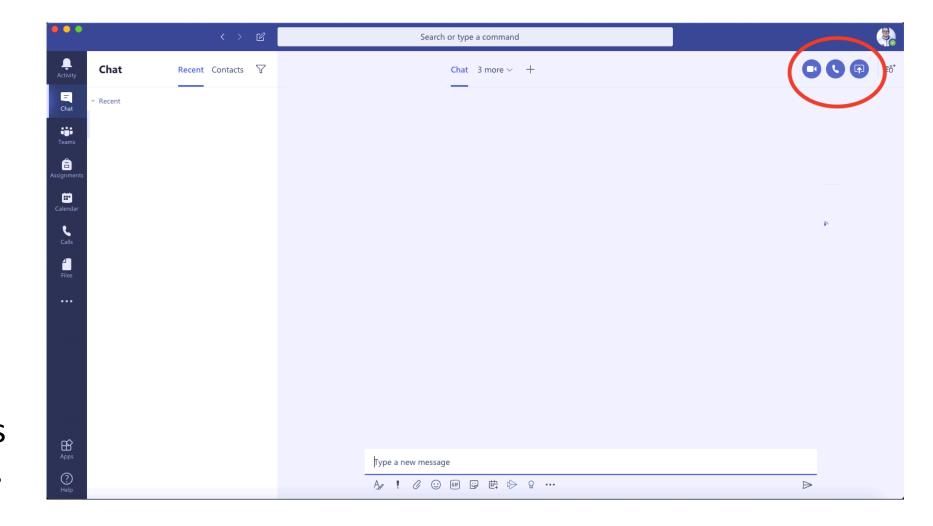